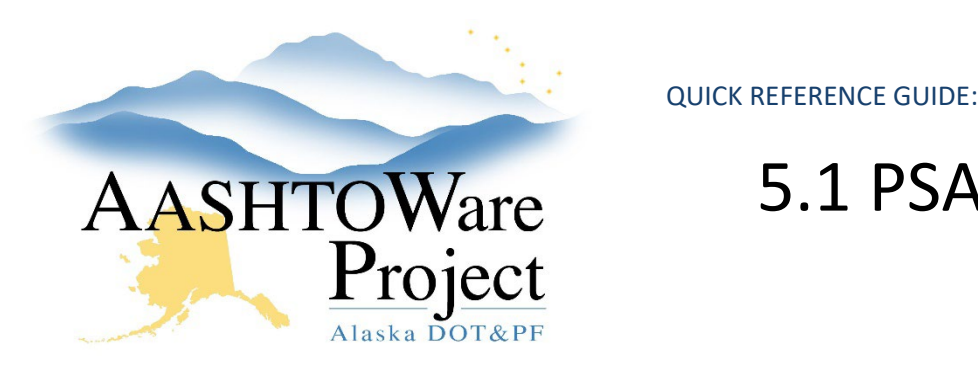

# 5.1 PSA – Adding Amendments

### Background:

In order to enter amendments the contract must be active.

## Roles:

PSA User

### Navigation:

Contract Administration Overview > Contract

- 1. From the Contract Administration Summary select the **Contract Progress** quick link at the top of the screen
- 2. Select the **Change Orders** tab, and click the **Add** button.
- *3.* In the General tab, toggle the **Change Order Type** to *PSA – Professional Services Agreement.*
- 4. Enter the **Assigned Change Order Number**, (Amendment Number) and **Summary of Changes(s)** (language from the amendment).
- 5. Click **Save**.

*Increase/Decrease Items (if you are modifying the \$\$ for a task previously added to the contract)*

- 6. Press **Select Items** and from the modal find and select the item you will be modifying and press **Add to Change Order**
- 7. In the **Quantity** field enter the change of dollar value the amendment changes the item (use a negative if you are decreasing the item)

#### 8. Press **Save**.

#### *Adding a Project*

If there is an additional Program Code for any of the new tasks, a new Project must be added to the contract. This will be common practice with term agreements.

Contract Administration > Contract

- 9. From the Contract Administration Summary click the **Project** Quick Link
- 10. Select the **Component Actions Menu** and click the **Add** Action
- 11. Enter the new program number in the **Project ID** field. If you are adding a Program number that will be used on a capital project ensure to populate PSA at the end of it (i.e. Z839640000PSA).
- 12. Toggle the **Project Item List** to *80 – PSA* and the **Unit System** to *English*
- 13. Enter the Project Name in the **Project Description** field
- 14. If appliable populate the **Federal Project Number** and/or **State Project Number** field
- 15. Toggle the **Project Type** to *13 - PSA* and click **Save**
- 16. Select the **Categories** tab and click the **New** button
- 17. Enter 00BB in the **Category ID** Field
- 18. Enter Basic Bid in the **Category Description** field and press **Save**.

#### *New Items (If you are adding new tasks)*

19. Click the **Select New Item** button to open a modal window.

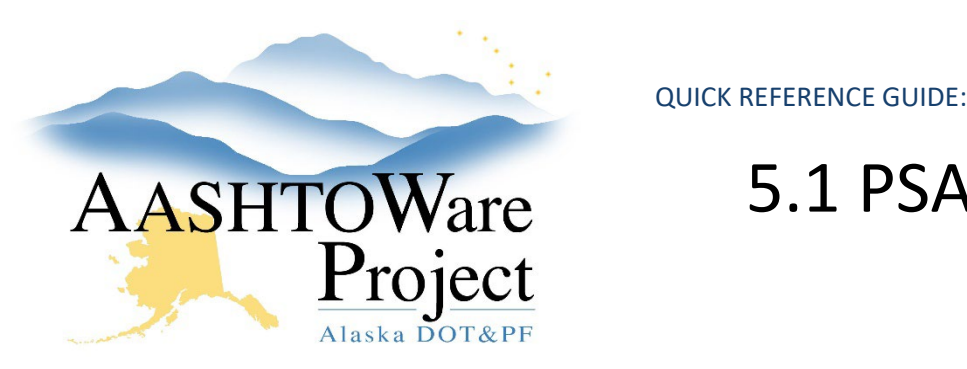

# 5.1 PSA – Adding Amendments

- 20. In the Select New Item window, press enter in the **Reference Item**  autocomplete to see all available PSA items. Select the correct item based on the scope of the amendment.
- 21. Select the correct **Project** (program number).
- 22. Click the **Add to Change Order** button at the bottom of the modal window.
- 23. Enter the **Quantity** (use the total dollar amount), **Funding**, **Unit Price** (enter 1), **Supplemental Description** (this is required and should be task specific information i.e. Task 5 - Risk Management), and **Contractor** (optional) for the new item.

#### *Time Adjustments*

- 24. Click the **Select Contract Time** button to open a modal window.
- 25. Click **Show first 10** to display all contract times and select the **Completion Date**.
- 26. Click the **Add Time Adjustments to Change Order** button at the bottom of the modal window.
- 27. Enter the **Adjusted Completion Date** for the contract time.
- *28.* Click **Save**.

#### *Submitting & Approving Change Order*

- 1. Prior to submitting for approval, ensure that the Amendment has been entered correctly, and that all tasks and dollar values are correct.
- 2. On the Contract Change Order Summary, click the **Component Actions Menu** in the upper right corner in the Tasks section, **select Submit For Approval**. The system will change the Status of your Change Order to Pending Approval.
- 3. Review the Change Order once more to ensure the information has been entered correctly.
- 4. On the Contract Change Order Summary, click the **Component Actions Menu** in the upper right corner in the Tasks section, click **Approve** to open a modal window, or **Change to Draft** if you need to make a correction.
- 5. In the Approve modal window enter the date the Amendment was physically signed as the **Signed Date**.
- 6. Click **Save**.

## Next Steps:

To add more Amendments repeat this QRG.

To close the contract see the QRG: *5.2 PSA – Close Contract*

If you need further assistance please contact your Module Admin Updated February 2024